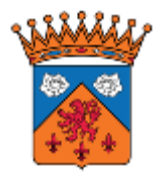

## **Guide d'utilisation**

# monespacefamille.fr

## **1) Créer un compte**

Etape n°1 : Connectez-vous au site : [http://monespacefamille.fr.](http://monespacefamille.fr/)

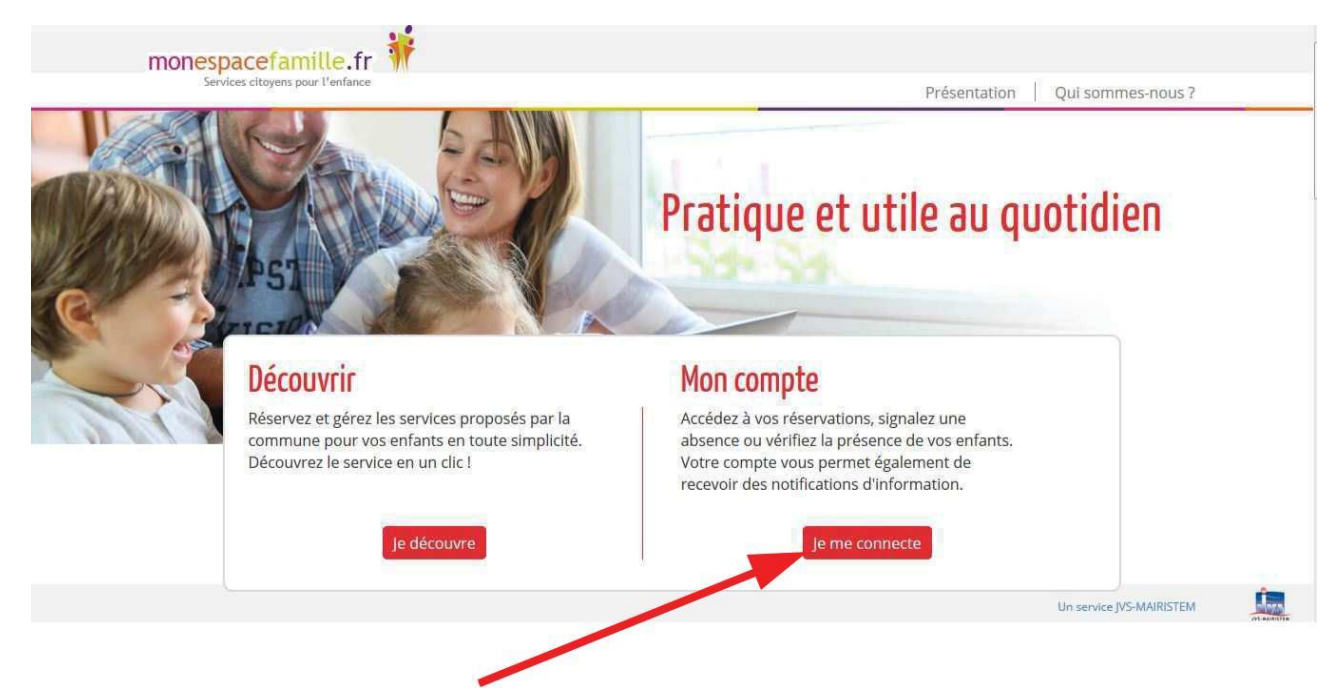

Etape  $n^{\circ}2$ : Cliquez sur « Je me connecte ».

Etape n°3 : Créez votre compte.

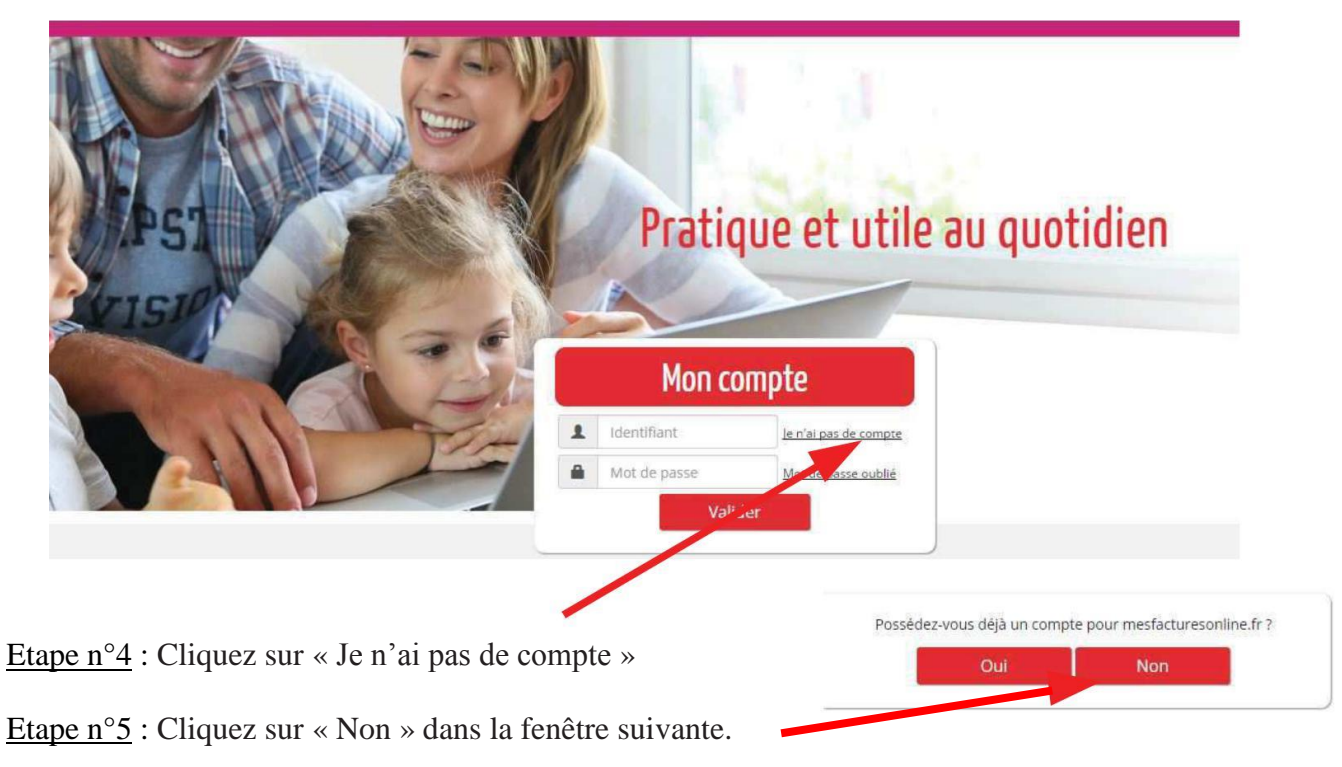

Pour les ceux qui utilisaient jusque-là le site de paiement en ligne [http://www.mesfacturesonline.fr,](http://www.mesfacturesonline.fr/) vous pouvez réutiliser votre identifiant et votre mot de passe. Pour les autres, vous trouverez votre identifiant sur votre dernière facture.

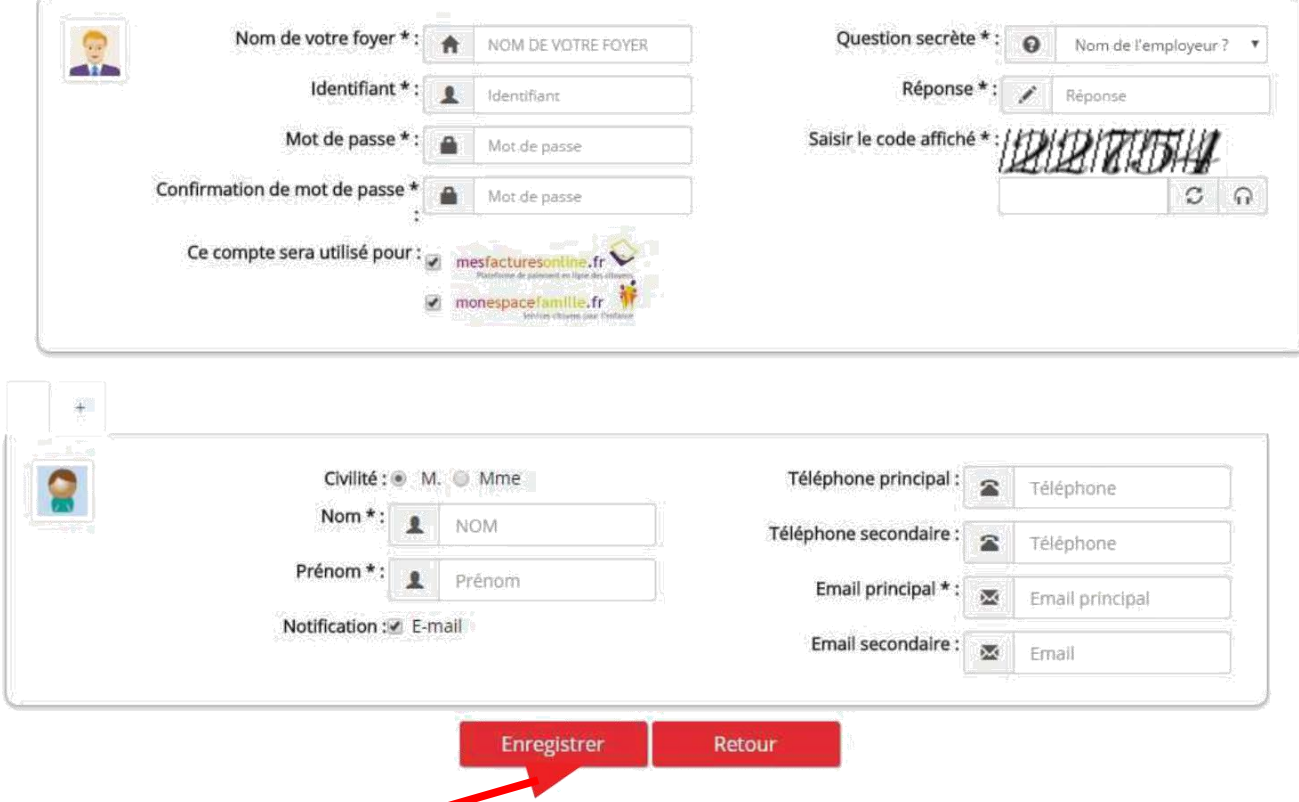

Etape n°6 : Remplissez le formulaire ci-après (les champs avec une étoile sont obligatoires).

Etape n°7 : Cliquez sur « Enregistrer ».

Remarque :

 Attention à bien fournir une adresse courriel valide afin de pouvoir finaliser votre inscription, recevoir les actualités de votre espace ainsi que la notification d'envoi de vos factures.

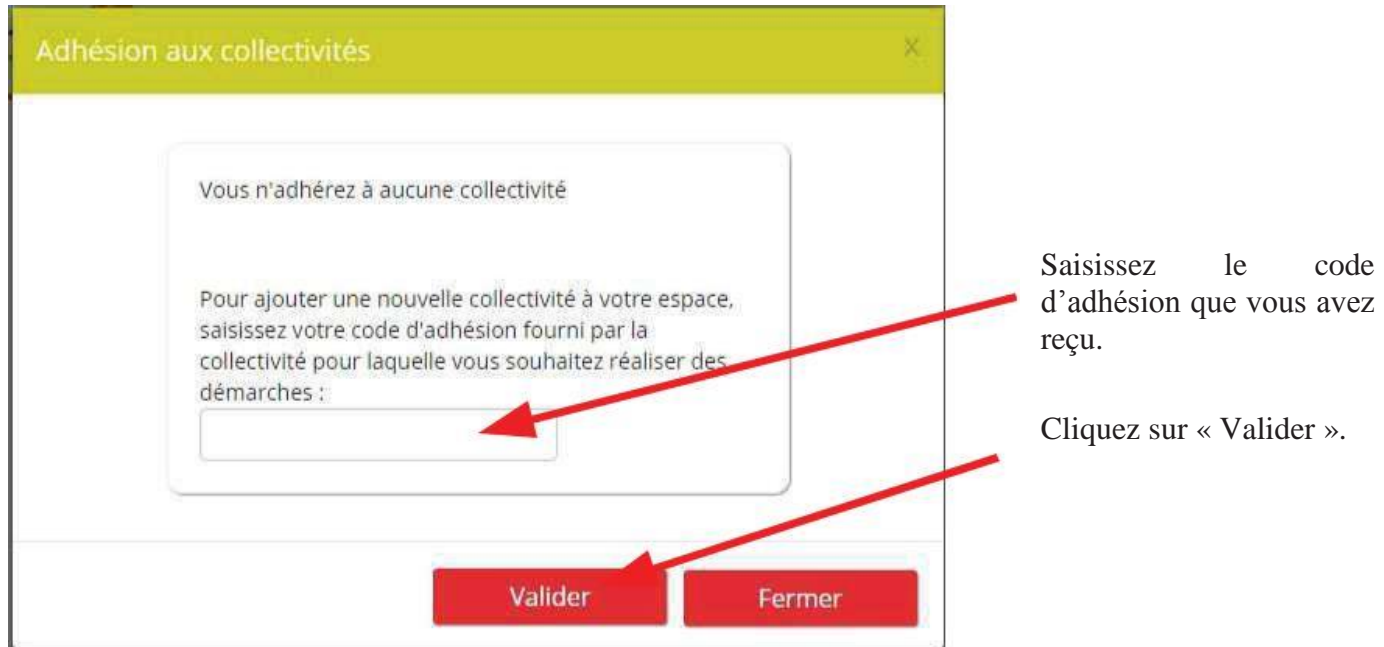

## **2) Effectuer vos réservations (ou annulations)**

Après vous être identifié, vous accédez à votre espace personnel.

Etape n°1 : Cliquez sur « Mes réservations **»** pour pouvoir procéder à vos réservations.

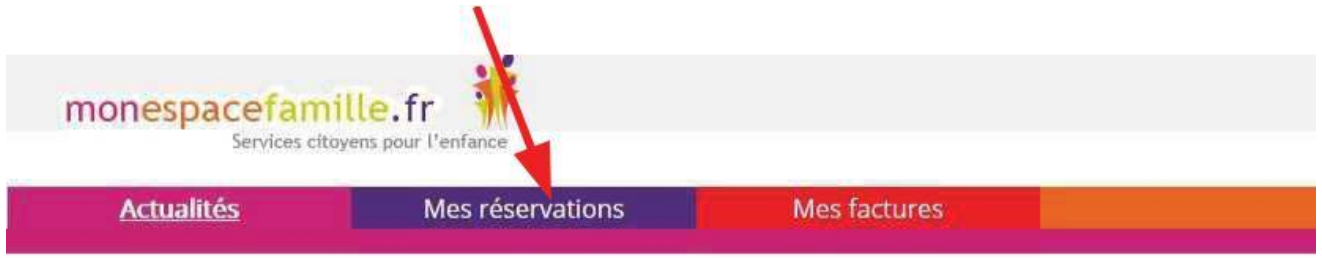

Etape n°2 : Choisissez le service pour lequel vous souhaitez faire une réservation (garderie, cantine, étude ou NAP) en cliquant sur la flèche.

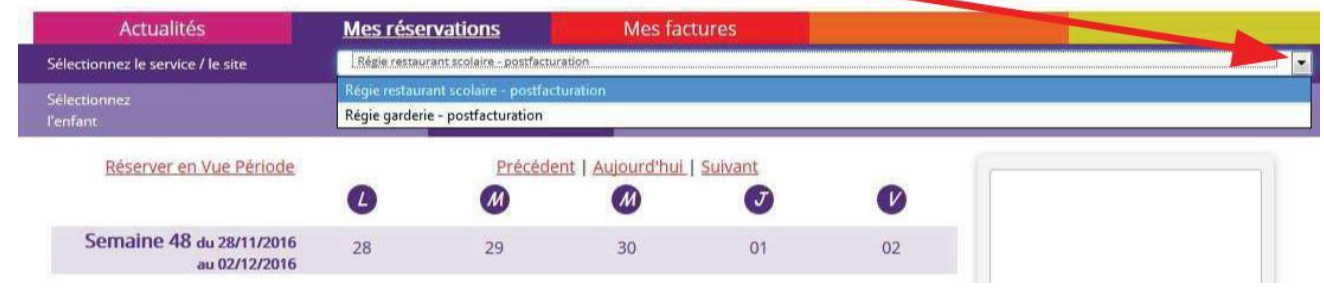

#### **Exemple d'une réservation**

Vous êtes, par défaut, en mode « Vue Agenda ». Vous pouvez choisir le mode « Vue Période » pour effectuer des réservations par période de plusieurs jours, semaines ou mois.

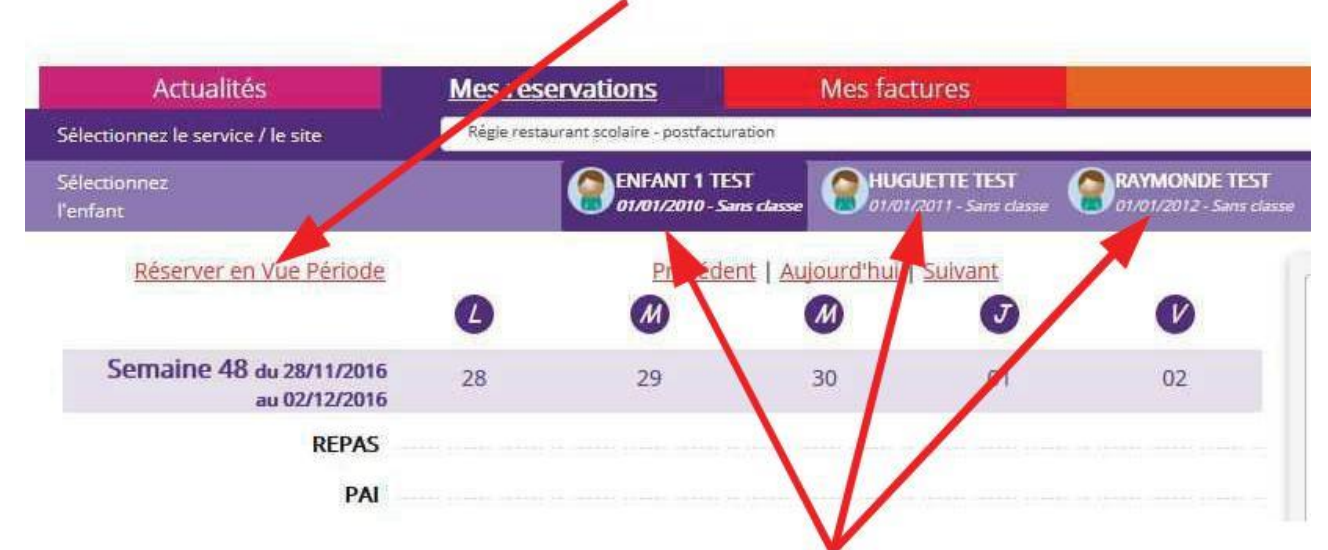

Si plusieurs de vos enfants sont inscrits, choisissez l'enfant concerné.

#### « Vue Agenda » :

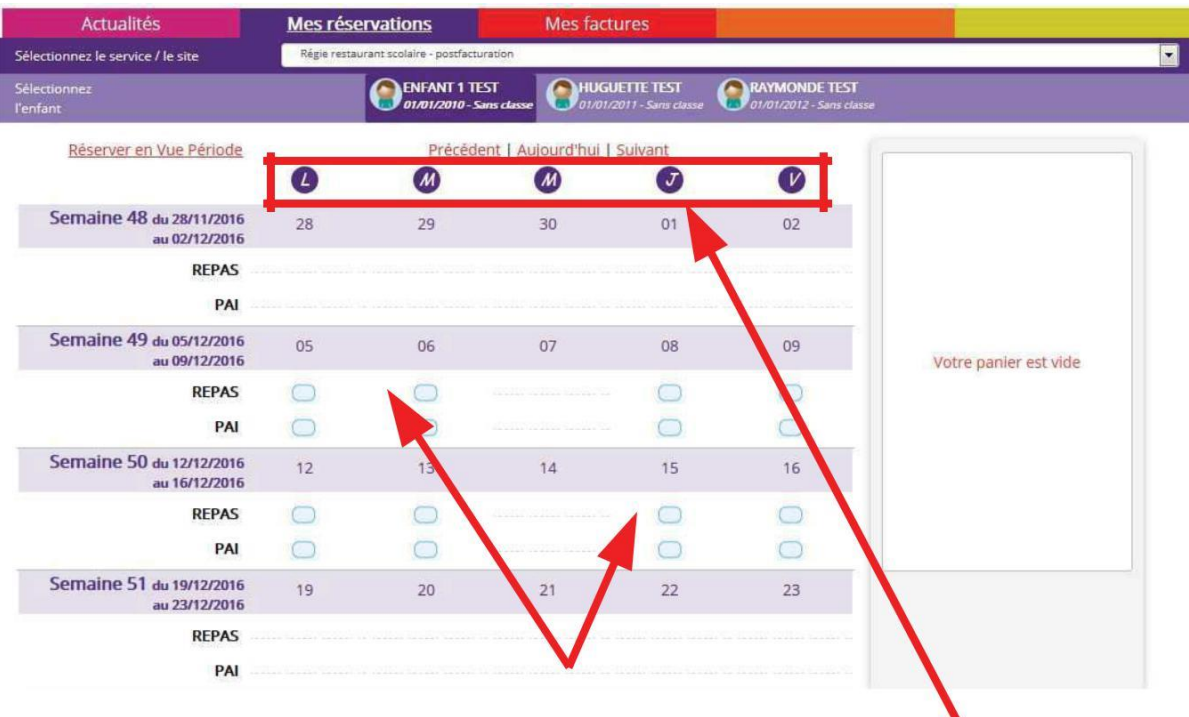

Cliquez sur les « prestations réservables » pour réserver les dates et jours choisis.

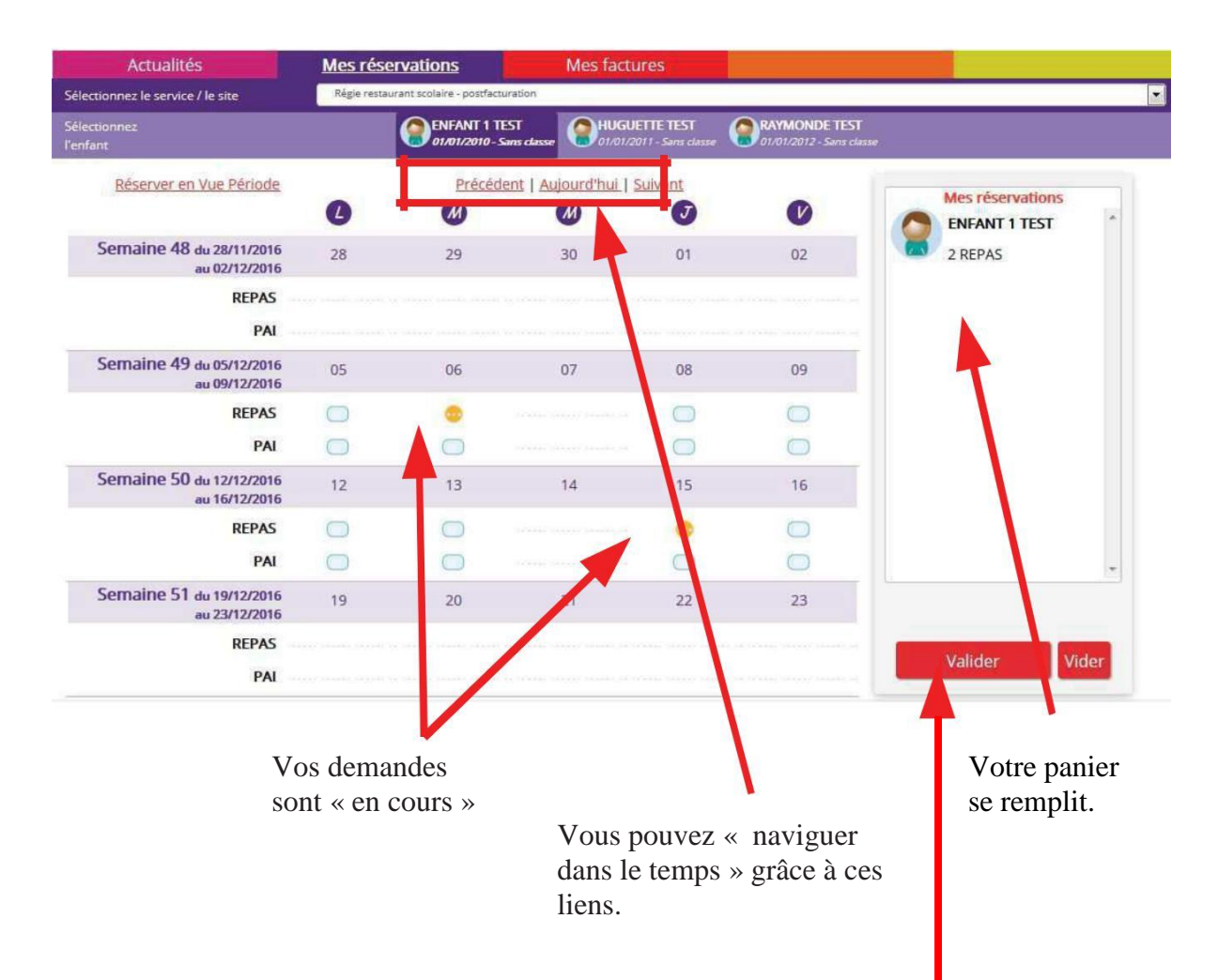

Quand vos réservations sont terminées, n'oubliez de confirmer vos choix en les validant.

#### « Vue Période » :

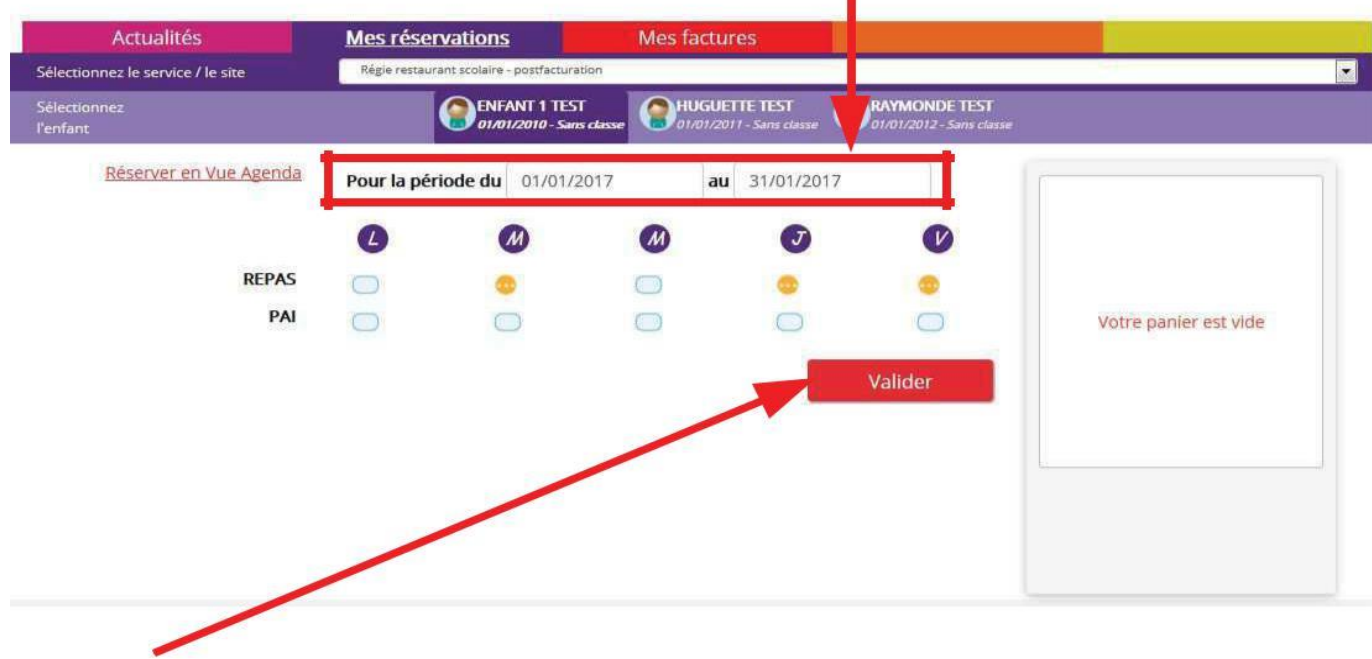

Saisissez le début et la fin de la période au format JJ/MM/AAAA

Cliquez sur « valider » afin que votre panier se remplisse.

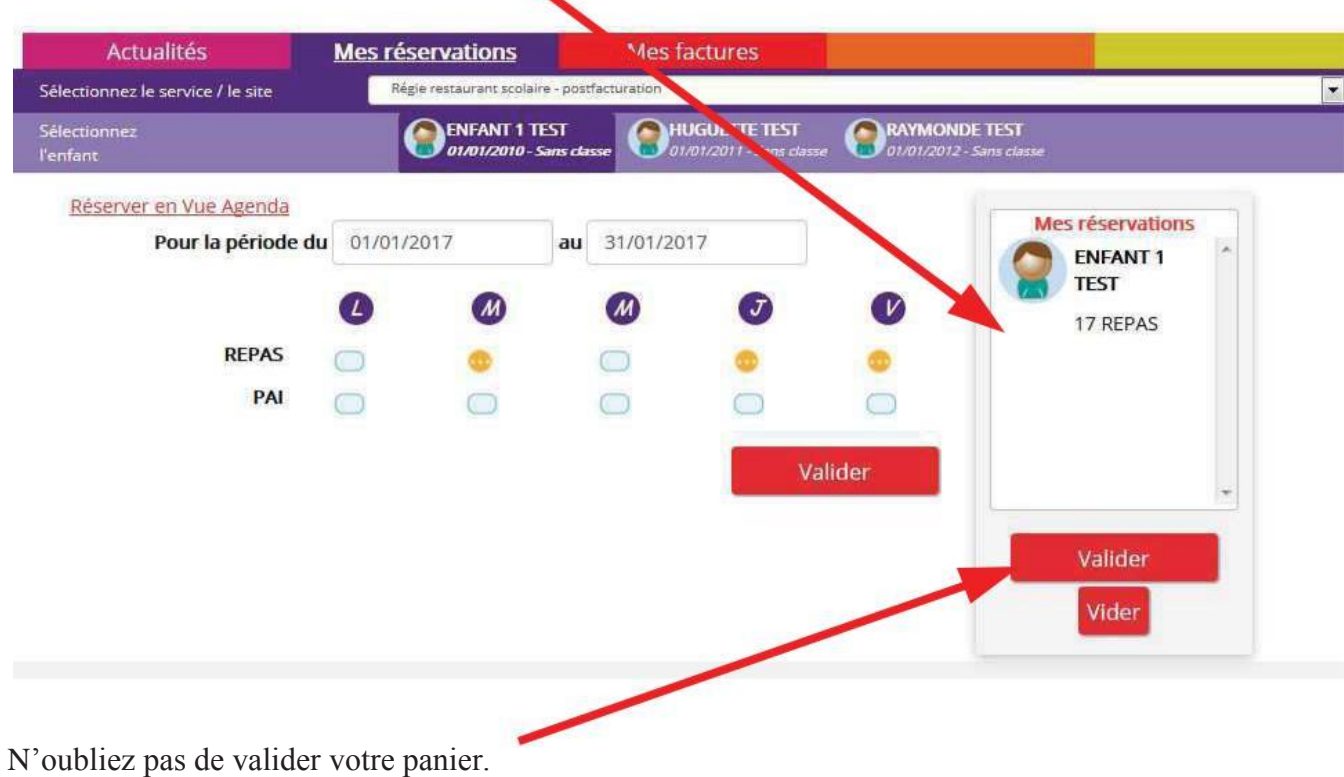

L'écran de réservation en « Vue Agenda » indique alors les réservations validées jour par jour.

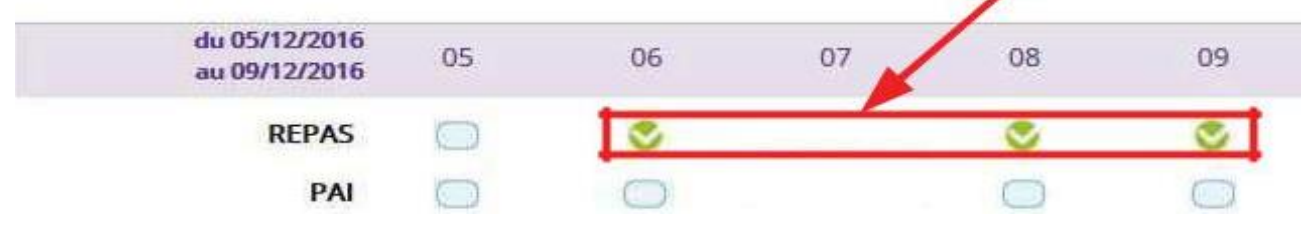

Remarque :

- N'oubliez pas de sélectionner le service pour lequel vous souhaitez faire une réservation (cantine, garderie, étude ou NAP).
- N'oubliez pas de sélectionner l'enfant concerné(e).
- Les réservations ne sont possibles que sur les créneaux prévus par le règlement.
- Vous pouvez annuler vos demandes dans un délai de 2 jours en amont de la prestation concernée.

### **3) Payer en ligne**

À la réception de votre facture, vous avez jusqu'à la fin du mois pour la régler sur internet.

Etape n°1 : Connectez-vous à votre compte en cliquant sur l'onglet « Mes Factures ».

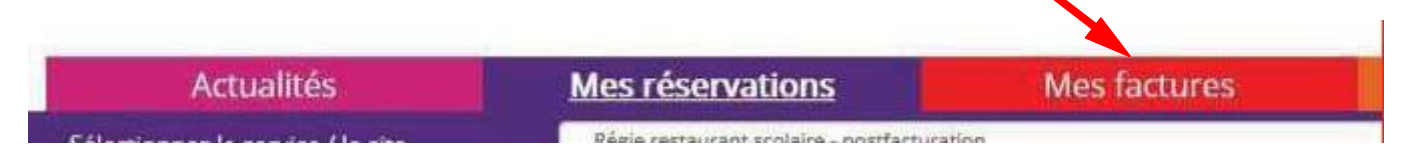

Etape n°2 : Sélectionnez la facture à régler, puis cliquez sur « Payer » afin que la fenêtre suivante s'ouvre :

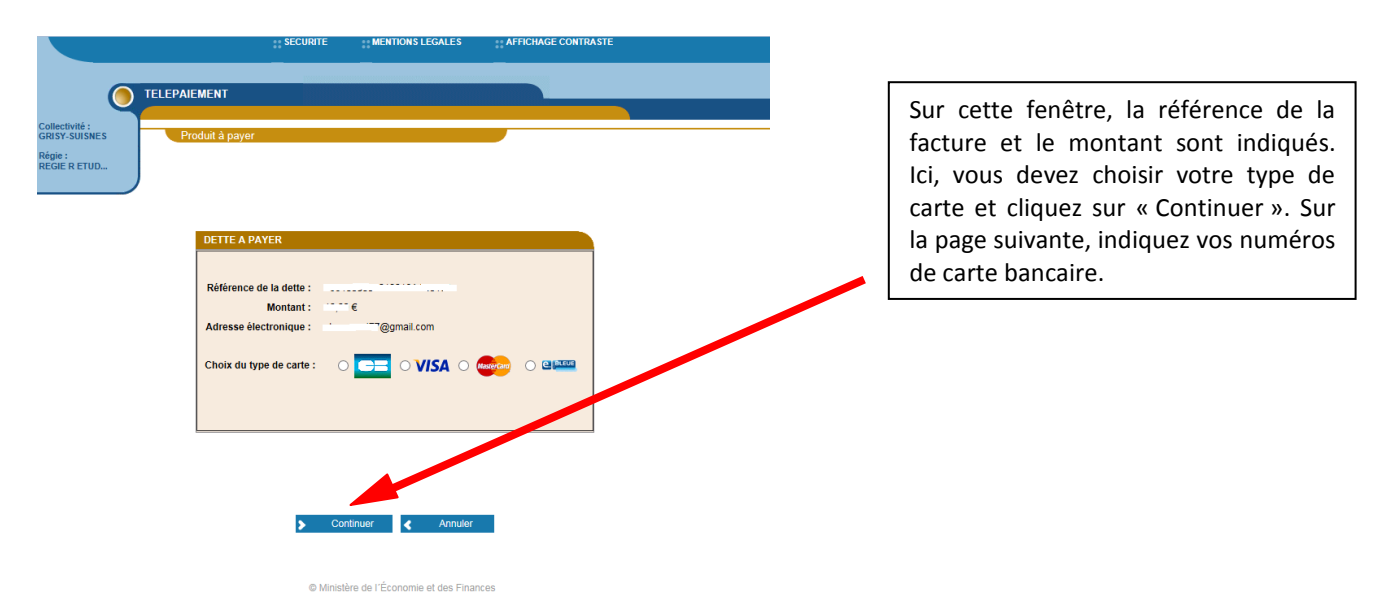

## Etape  $n^{\circ}3$ :

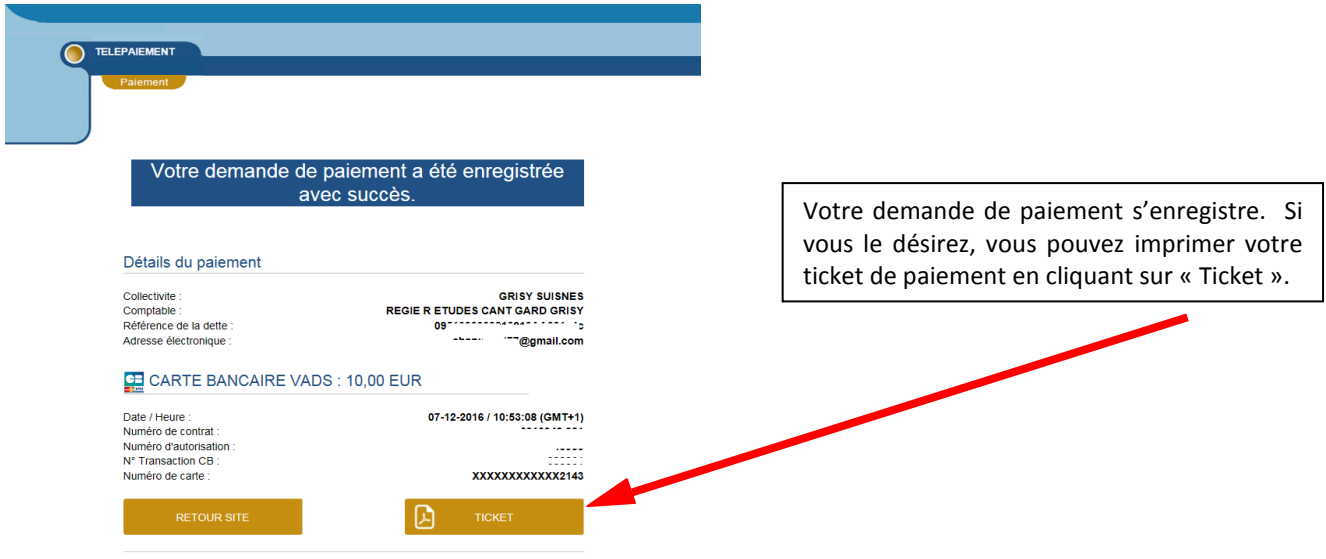

## Etape  $n^{\circ}4$ :

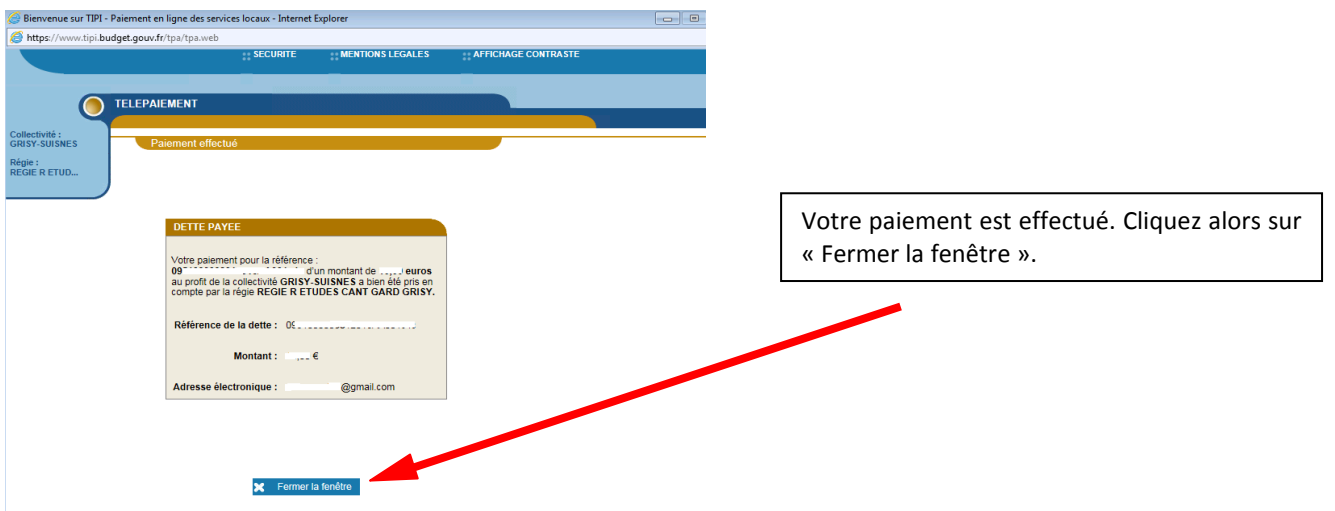